## N PION.

### Vejledning til Arbejdsgivererklæring SSA

Arbejdsgiver skal udfylde alle felter og derefter skrive under på tro og love med deres Digitale medarbejder signatur.

### **SOSU H**

### Arbejdsgivererklæring / Social og Sundhedsassistentuddannelsen og social- og sundhedshjælperuddannelsen

Til brug for skolens regelbundet vurdering af ansøgerens kompetencer ved relevant erhvervserfaring. En godkendelse vil resultere i en standard godskrivning og afkortning af uddannelsens længde. Grundlaget for vurderingen er Bilag 1 til bekendtgørelserne for SOSU-hjælper / SOSU-assistent.

Vurderingen foretages, når ansøgeren har afleveret den udfyldte erklæring og den påkrævede dokumentation\* for relevant erhvervserfaring efter gældende overenskomst. Det er arbejdsgiver/leder, som udfylder erklæringen og med sin underskrift bekræfter, at oplysningerne er korrekte. Find vejledning på sosuh.dk eller kontakt skolens uddannelsesvejledning.

#### **VEILEDNING**

**DIGITAL BLANKET** 

Dokumentet kan ikke underskrives og gemmes medmindre alle felter er udfyldt og de relevante dokumenter er uploadet.

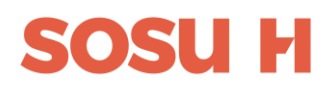

1) Oplysninger om arbejdspladsen. Hvem udfylder arbejdsgivererklæringen, arbejdspladsens adresse, kontaktinformation samt arbejdspladsens CVR nr.

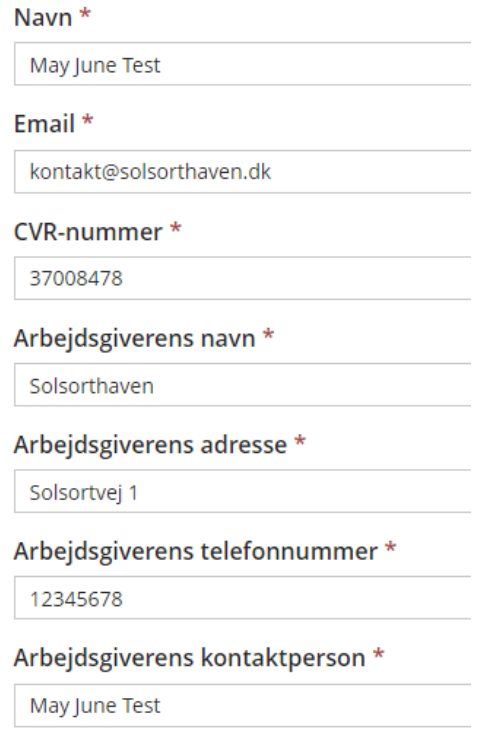

2) Udfyld oplysninger om medarbejderen. Arbejdsgiver skal gemme og sende en kopi af den udfyldte arbejdsgivererklæring til medarbejderen, som skal vedhæfte sin ansøgning på [www.optagelse.dk](http://www.optagelse.dk/)

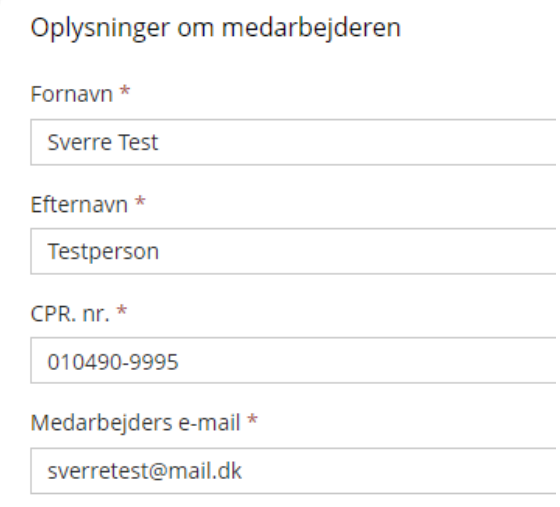

## SOSU H

3) Udfylde hvorfra medarbejderen har erhvervet erfaring fra.

Det bekræftes herved, at medarbejderen har erhvervet erfaring fra nedenstående arbejdsområder \*

- □ Hjemmepleje
- Plejecenter
- □ Dag- og botilbud for mennesker med fysisk og/eller psykisk funktionsnedsættelse
- 4) Udfylde felterne om medarbejderens arbejdserfaringer

Medarbejderen har:

Erfaring fra flere vagtlag med hovedvægt på dagvagt \*

 $\odot$  la

○ Nej

Væsentlig arbejdserfaring med pleje- og omsorgsopgaver \*

- $\odot$  Ja
- $\bigcirc$  Nej

I sine arbejdsfunktioner indgået i team \*

- $\odot$  Ja
- $\bigcirc$  Nej

I sine arbejdsfunktioner indgået i faglig sparring \*

- $\odot$  Ja
- $\bigcirc$  Nej

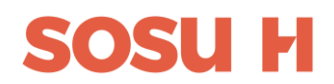

#### 5) Udfyld oplysninger om ansættelse, timetal og ansættelsesperiode

Oplysninger om ansættelse, timetal og ansættelsesperiode.: \*

- Fuldtidsarbeidende (+24 timer)
- Deltidsarbejdende (8-24 timer) (svarer til 50% af fuld tid)

 $\bigcirc$  Andet

Antal måneder medarbejderen har været ansat \*

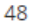

Eventuelle bemærkninger.:

Arbejdsforhold 2 (Udfyldes kun hvis der er mere end et arbejdsforhold for denne medarbejder)

Arbejdsforhold 2 - Oplysninger om ansættelse, timetal og ansættelsesperiode:

- Fuldtidsarbejdende (+24 timer)
- © Deltidsarbejdende (8-24 timer) (svarer til 50% af fuld tid)
- $\bigcirc$  Andet

 $12$ 

Antal måneder medarbejderen har været ansat \*

6) Tjek alle felter er udfyldt og tryk på Gå til underskrift

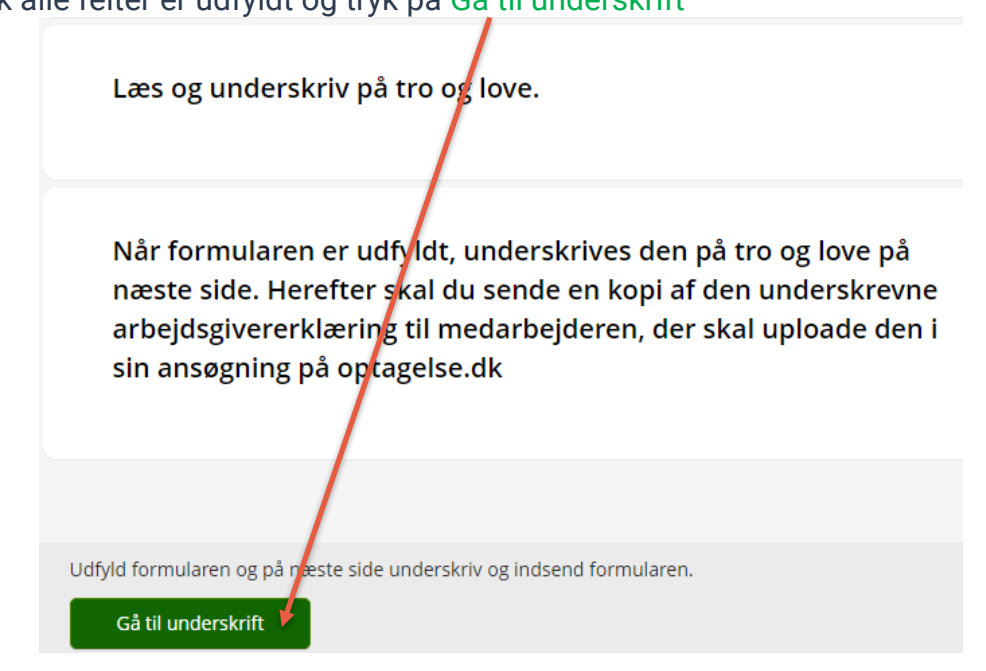

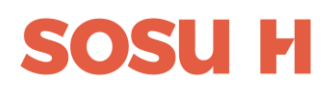

7) Du skal nu bruge dit MitID Erhverv eller Lokal IDP, der er tilknyttet samme CVRnummer som institutionen.

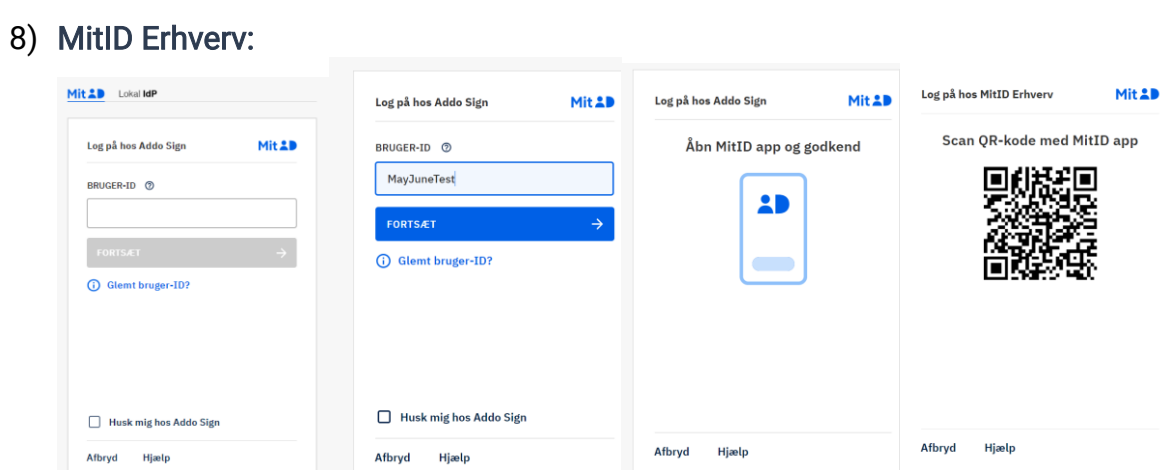

9) Du skal vælge den login der er tilknyttet arbejdspladsens CVR. Hvis ikke du får valgmulighederne skal du kontakte IT afdelingen på din arbejdsplads.

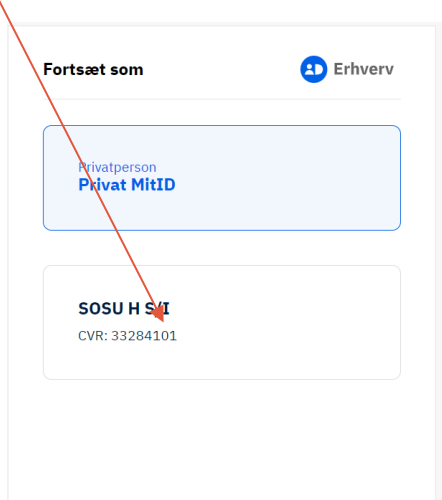

# **SOSU H**

#### 10) Lokal IDP:

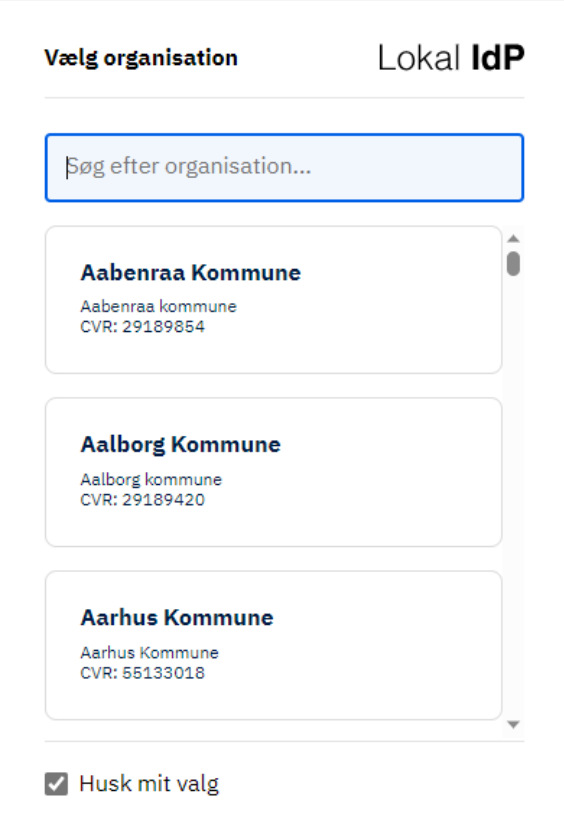

11) Når du er logget ind med dit digitale medarbejder signatur, skal du påbegynde underskrift af dokumentet

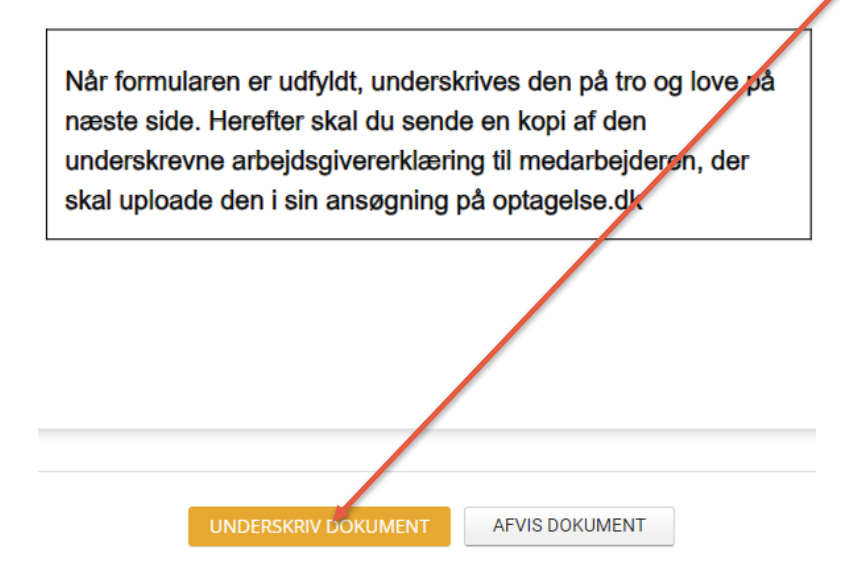

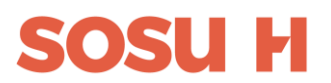

12) Gennemlæs dokumentet og derefter skal du nederst på siden underskrive på Tro og love at oplysningerne er korrekt ved at trykke på Underskriv dokument

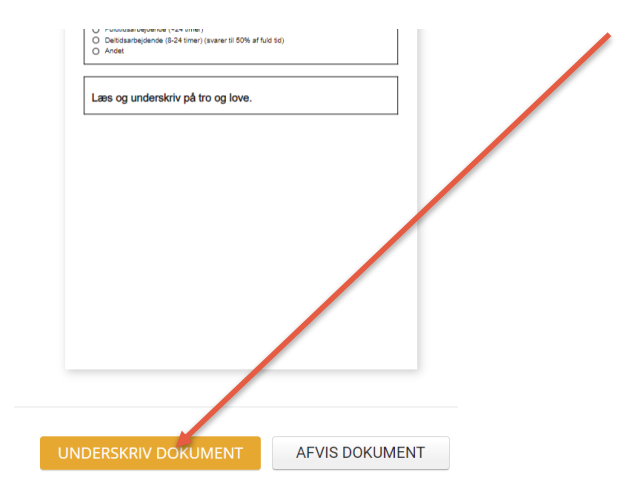

13) Du får en kvittering på, at arbejdsgivererklæringen er underskrevet korrekt.

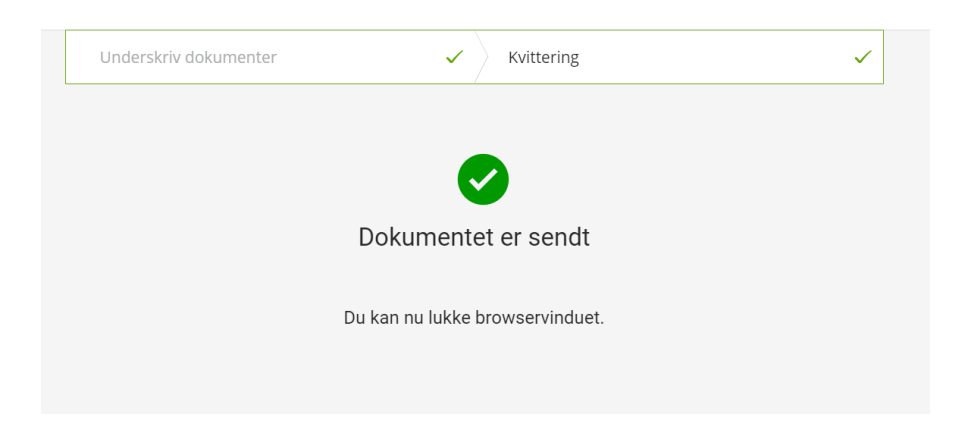

14) Når du trykker på Fortsæt, sendes en kopi til arbejdsgiver

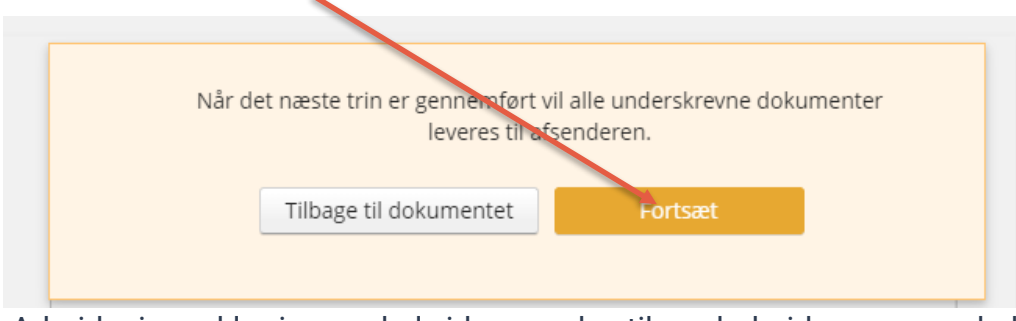

15) Arbejdsgivererklæringen skal videresendes til medarbejderen, som skal vedhæfte den til sin ansøgning på [www.optagelse.dk](http://www.optagelse.dk/)